## ADD/DROP CLASSES

Tuesday, June 16, 2015 10:11 AM

Step 1: After selecting REGISTRATION, this screen will load. Select ADD/DROP CLASSES.

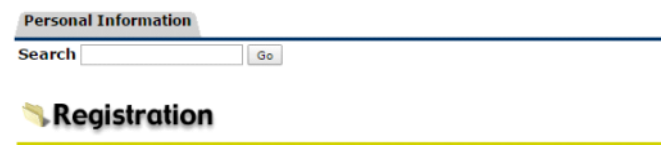

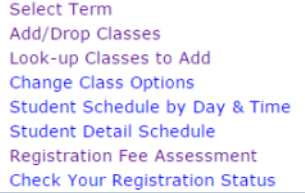

Step 2: Select the drop-down menu next to SELECT TERM and choose WESTERN STATE FALL 2015.

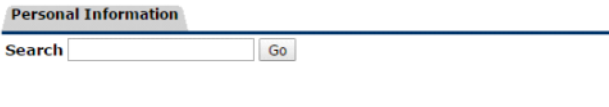

# **Select Term**

Select a Term: Western State Fall 2015

Submit

Step 3: In the next screen that loads, you will find a listing for your CURRENT SCHEDULE. Below that, you will find ADD CLASS WORKSHEET. Finally, you will notice CLASS SEARCH at the bottom. Select CLASS SEARCH to find classes to add.

Duse this interface to add or drop classes for the selected term. If you have already registered for the term, those classes will appear in the Class Registered Successfully section.<br>Additional classes may be added in the available in the Action field. If no options are listed in the Action field then the class may not be dropped. When add/drops are complete click Submit Changes.

If you are unsure of which classes to add, click Class Search to review the class schedule.

Click on the Registration Completion link below to complete your registration and view student account.

#### **Current Schedule**

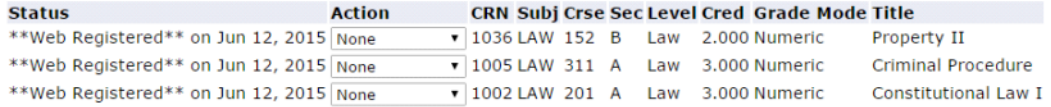

Total Credit Hours: 8.000 Billing Hours: 8.000 Minimum Hours: 0.000 Maximum Hours: 16.000 Jun 16, 2015 01:14 pm Date:

### Add Classes Worksheet

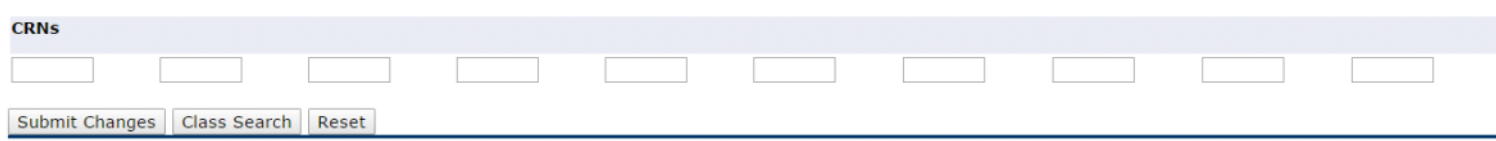

Step 4: Depending on the student, highlight either FOUNDATION LAW or LAW-WSU. The options below SUBJECT are available for a more customized class search option, such as by day, time, or credit range. However, for a broad search result, the student should highlight the option next to SUBJECT and click CLASS SEARCH. The results page following yields the entire class schedule.

# Look-Up Classes to Add:

@00115676 Carly E. Stern<br>Western State Fall 2015<br>Jun 16, 2015 01:20 pm

D Use the selection options below to search the class schedule for the term displayed above. You may choose any combination of fields to narrow your search, but you must select at least<br>One Subject. When your selection is

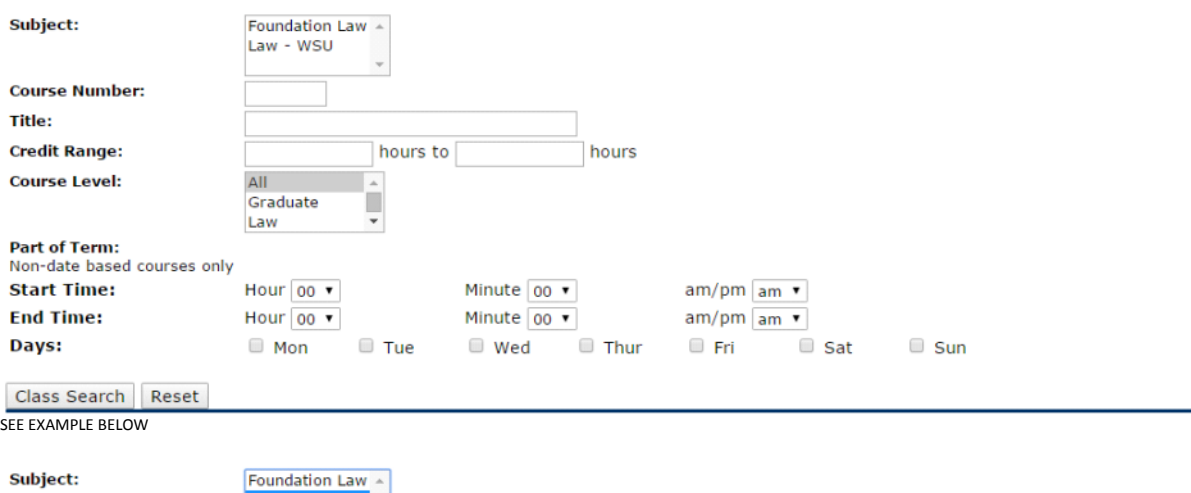

Step 5: The student should examine the schedule carefully and check ONLY the boxes for the classes the student wishes to add. After selecting the boxes for the classes, scroll down to the options at the bottom and select REGISTER or ADD TO WORKSHEET.

# Look-Up Classes to Add:

To register for classes, check the box in front of the CRN (C identifies a closed class) and click Register or Add to Worksheet.

#### **Sections Found** Law - WSU

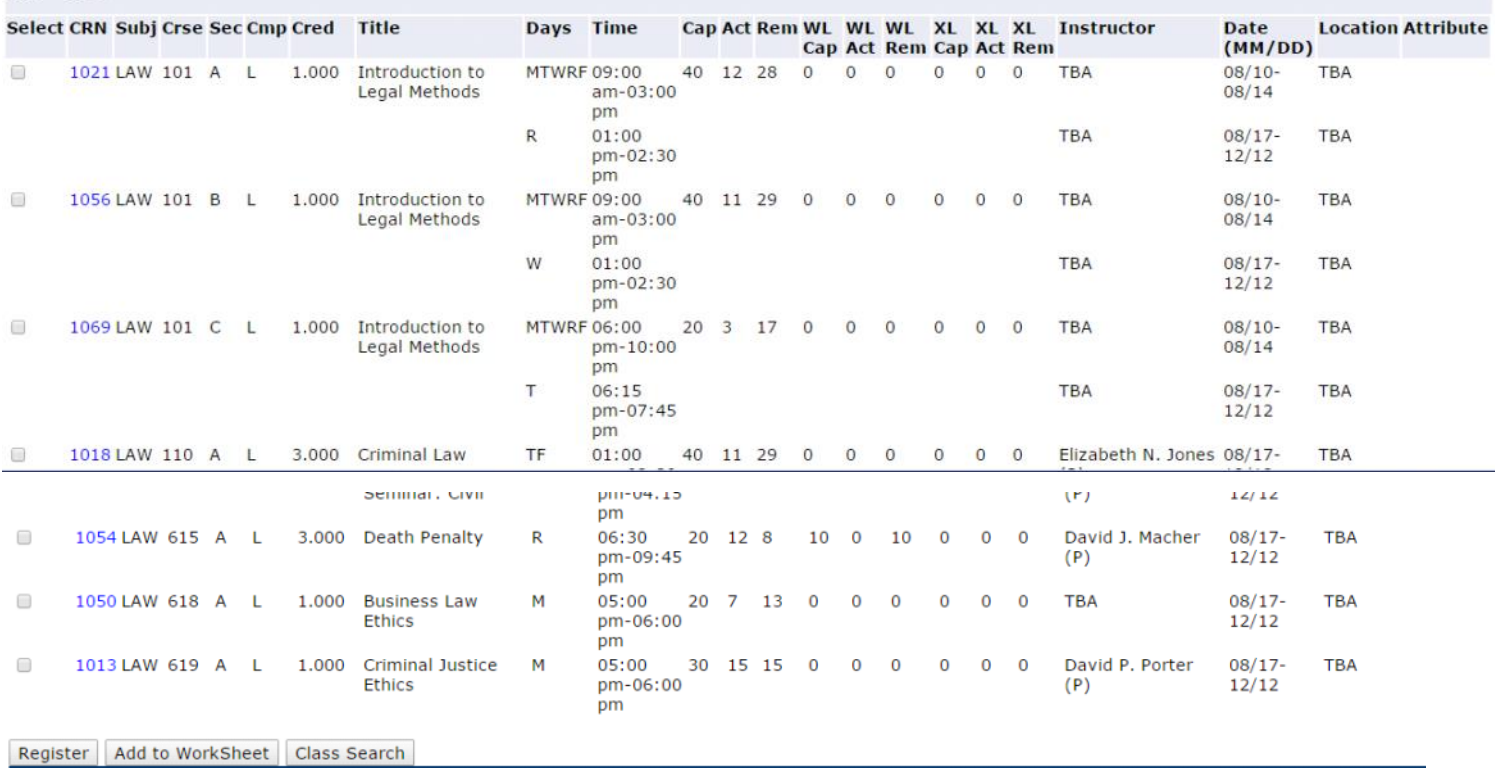

Quick Notes Page 2

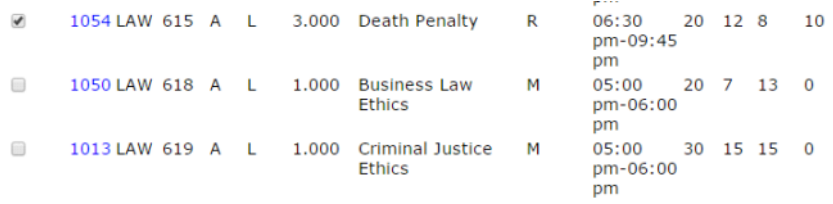

Register | Add to WorkSheet | Class Search

[ Student Schedule by Day & Time | Student Detail !

### Current Schedule

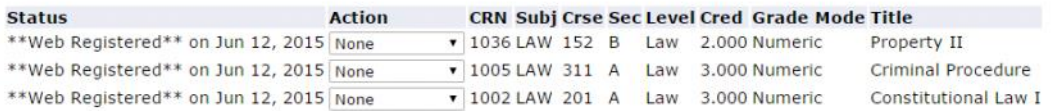

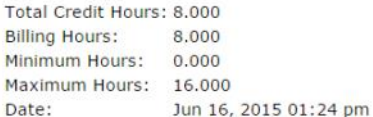

## Add Classes Worksheet

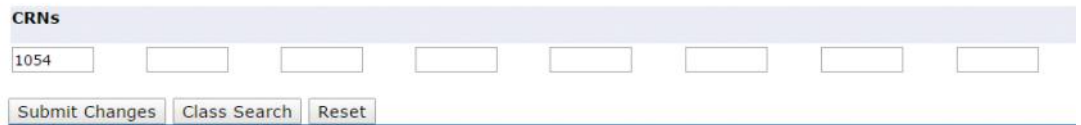

Notice that the above example captures the CRN number in the appropriate worksheet field.

Step 6: Once this is done, the student is able to click SUBMIT CHANGES, which will add the class to the schedule.

# **Current Schedule**

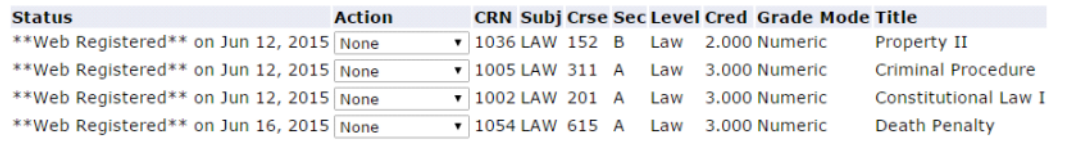

Total Credit Hours: 11.000 Billing Hours: 11.000<br>Minimum Hours: 0.000 Maximum Hours: 16.000 Jun 16, 2015 01:26 pm Date:

### Add Classes Worksheet

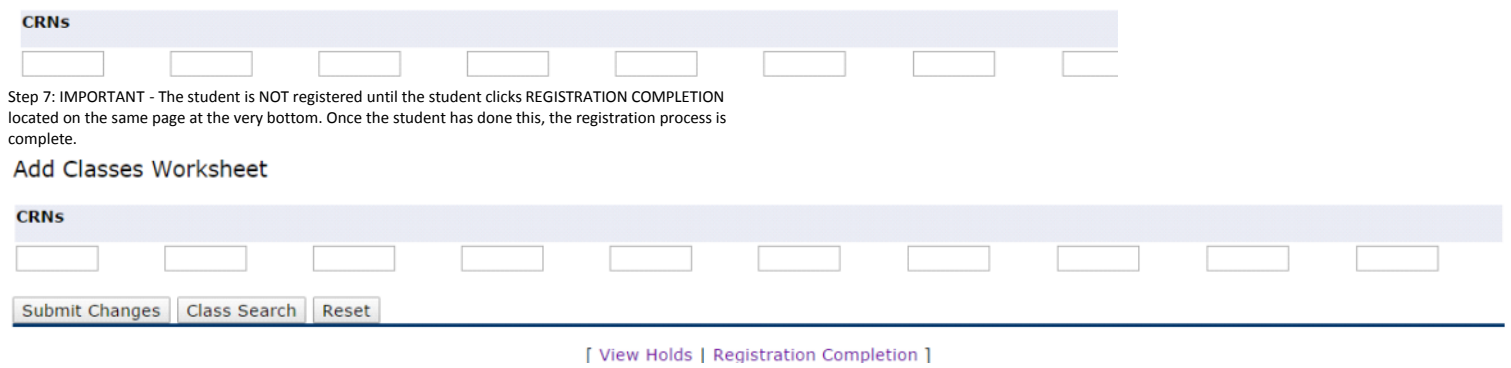

Step 8: To drop a class, select the drop-down menu under ACTION next to the appropriate class and choose WEB-DROPPED. Then, click SUBMIT CHANGES.

# Current Schedule

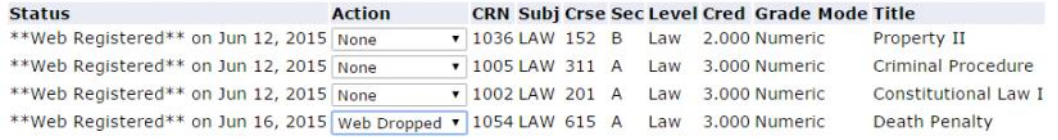

Total Credit Hours: 11.000 Billing Hours: 11.000<br>Minimum Hours: 0.000<br>Maximum Hours: 16.000 Date: Jun 16, 2015 01:26 pm

#### Add Classes Worksheet

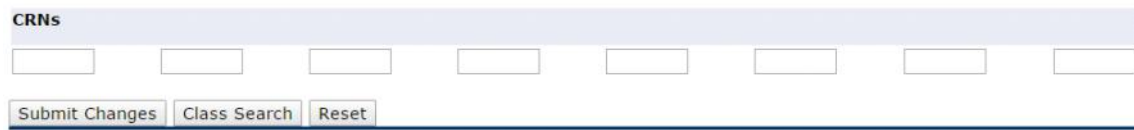

Step 9: The student should notice the class has been dropped from the schedule, but the student should make sure to click REGISTRATION COMPLETION to ensure the class has been dropped and registration is complete.

Click on the Registration Completion link below to complete your registration and view student account.

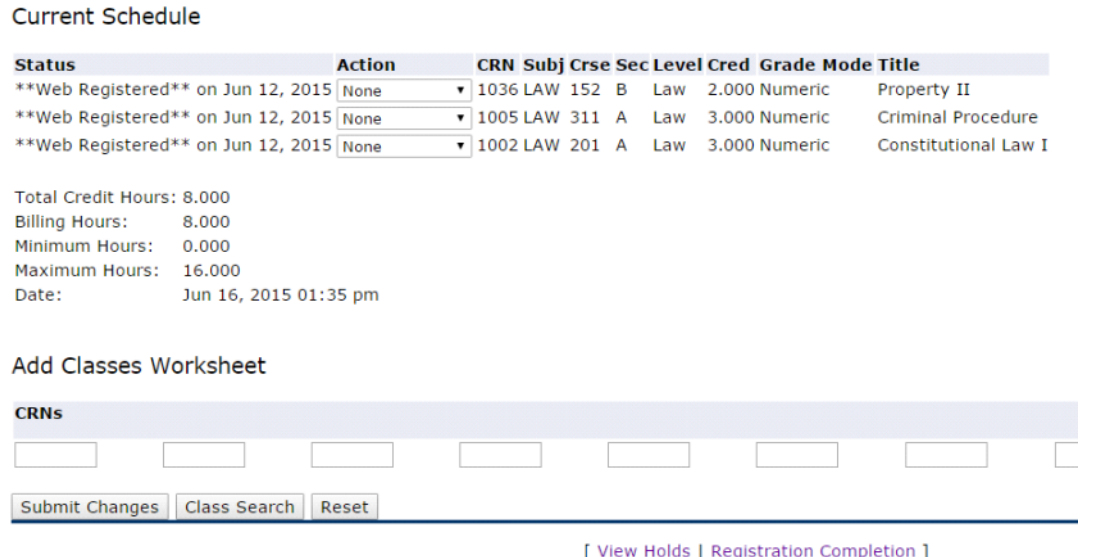